Cloud SQL [\(https://cloud.google.com/sql/\)](https://cloud.google.com/sql/) Documentation [\(https://cloud.google.com/sql/docs/\)](https://cloud.google.com/sql/docs/) MySQL (https://cloud.google.com/sql/docs/mysql/) [Guides](https://cloud.google.com/sql/docs/mysql/)

# Quickstart for Cloud SQL for MySQL

MySQL | PostgreSQL [\(https://cloud.google.com/sql/docs/postgres/quickstart\)](https://cloud.google.com/sql/docs/postgres/quickstart) | SQL Server [\(https://cloud.google.com/sql/docs/sqlserver/quickstart\)](https://cloud.google.com/sql/docs/sqlserver/quickstart)

This page shows you how to create and connect to a MySQL instance and perform basic SQL operations using the Google Cloud Console and a client.

# Before you begin

1. Sign in [\(https://accounts.google.com/Login\)](https://accounts.google.com/Login) to your Google Account.

If you don't already have one, sign up for a new account [\(https://accounts.google.com/SignUp\)](https://accounts.google.com/SignUp).

- 2. In the Cloud Console, on the project selector page, select or create a Google Cloud project.
- Note: If you don't plan to keep the resources that you create in this procedure, create a project instead of selecting an existing project. After you nish these steps, you can delete the project, removing all resources associated with the project.

#### GO TO THE PROJECT SELECTOR PAGE [\(HTTPS://CONSOLE.CLOUD.GOOGLE.COM/PROJECTSELECT](https://console.cloud.google.com/projectselector2/home/dashboard)

3. Make sure that billing is enabled for your Google Cloud project. Learn how to confirm billing is enabled for your project [\(https://cloud.google.com/billing/docs/how-to/modify-project\)](https://cloud.google.com/billing/docs/how-to/modify-project).

Important: You should be aware that some resource identifiers (such as project IDs) might be retained beyond the life of your project. For this reason, avoid storing sensitive information in resource identifiers.

#### ...see naming guidelines

## Create an instance

1. Go to the Cloud SQL Instances page in the Google Cloud Console.

GO TO THE CLOUD SQL INSTANCES PAGE (HTTPS://CONSOLE.CLOUD.GOOGLE.COM/SQL/INSTANCI

- 2. Select your project and click **Continue**.
- 3. Click **Create Instance**.
- 4. Click **MySQL**.
- 5. Enter myinstance for **Instance ID**.

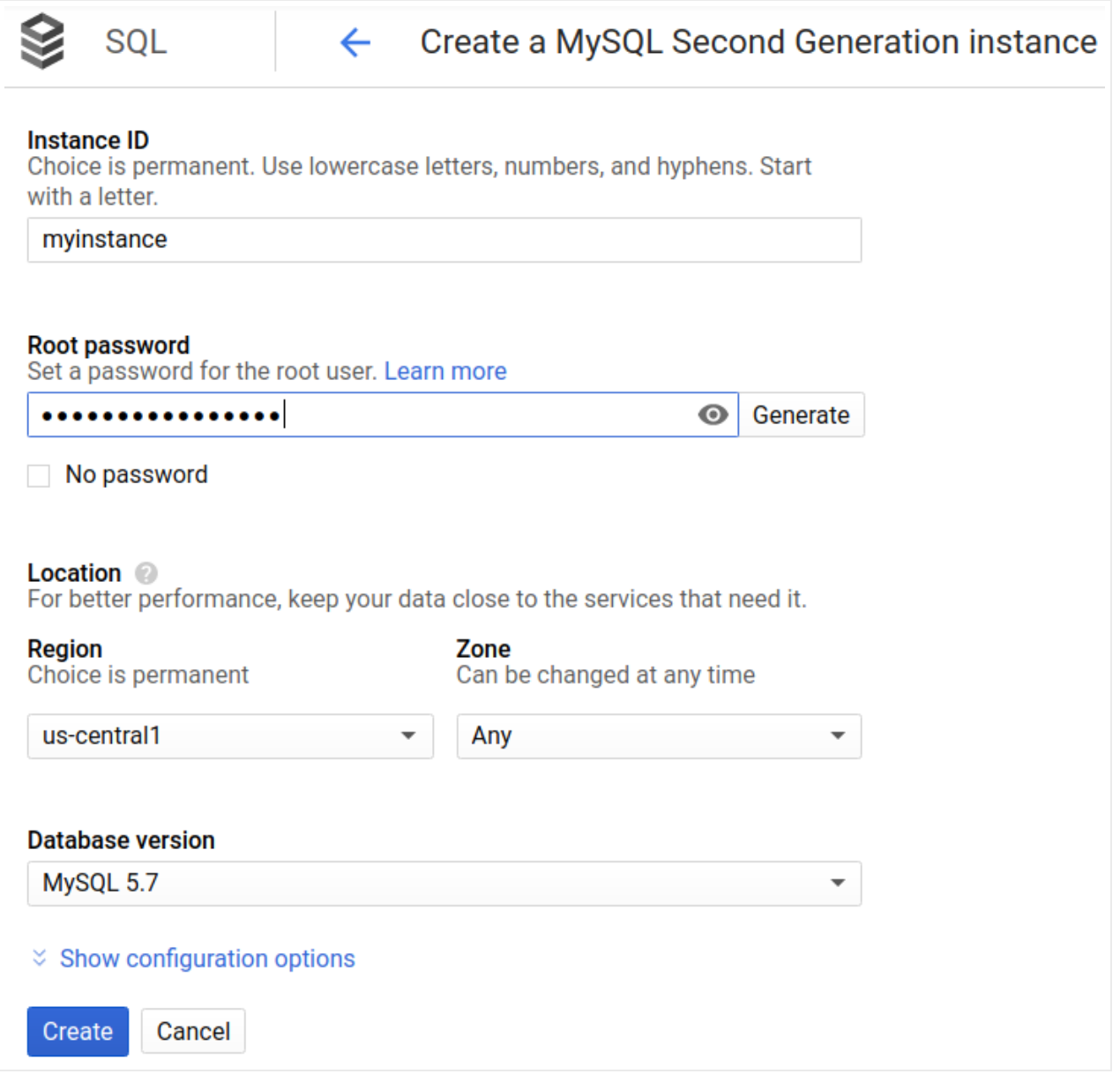

6. Enter a password for the root user.

- 7. Use the default values for the other fields.
- 8. Click **Create**.

You are returned to the instances list; you can click into the new instance right away to see the details, but it won't be available until it initializes and starts.

## Connect to your instance using the mysql client in Cloud Shell

1. In the Google Cloud Console [\(https://console.cloud.google.com/\)](https://console.cloud.google.com/), click the Cloud Shell icon ( **1**) in the upper right corner.

When Cloud Shell finishes initializing, you should see:

Welcome to Cloud Shell! Type "help" to get started. username@example-id:~\$

2. At the Cloud Shell prompt, connect to your Cloud SQL instance:

gcloud sql connect myinstance --user=root

3. Enter your root password.

You should see the mysql prompt.

#### Create a database and upload data

1. Create a SQL database on your Cloud SQL instance:

CREATE DATABASE guestbook;

2. Insert sample data into the guestbook database:

```
USE guestbook;
CREATE TABLE entries (guestName VARCHAR(255), content VARCHAR(255),
    entryID INT NOT NULL AUTO_INCREMENT, PRIMARY KEY(entryID));
    INSERT INTO entries (guestName, content) values ("first guest", "I got here
    INSERT INTO entries (guestName, content) values ("second guest", "Me too!")
                                                                             \circ \bullet \Box
```
 $\bullet$ 

3. Retrieve the data:

SELECT \* FROM entries;

You should see:

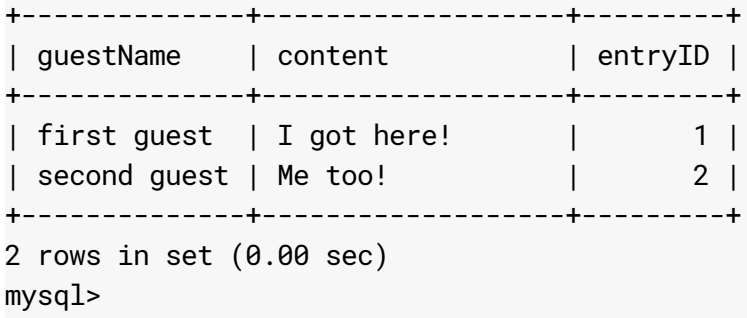

#### Clean up

To avoid incurring charges to your Google Cloud account for the resources used in this quickstart, follow these steps.

- 1. Go to the Cloud SQL Instances page in the Google Cloud Console. GO TO THE CLOUD SQL INSTANCES PAGE (HTTPS://CONSOLE.CLOUD.GOOGLE.COM/SQL/INSTANC
- 2. Select the myinstance instance to open the **Instance details** page.
- 3. In the icon bar at the top of the page, click **Delete**.
- 4. In the **Delete instance** window, type myinstance, then click **Delete** to delete the instance.

You cannot reuse an instance name for about 7 days after an instance is deleted.

## What's next

Based on your needs, you can learn more about creating Cloud SQL instances [\(https://cloud.google.com/sql/docs/mysql/create-instance\)](https://cloud.google.com/sql/docs/mysql/create-instance).

You also can learn about creating MySQL users

[\(https://cloud.google.com/sql/docs/mysql/create-manage-users\)](https://cloud.google.com/sql/docs/mysql/create-manage-users) and databases [\(https://cloud.google.com/sql/docs/mysql/create-manage-databases\)](https://cloud.google.com/sql/docs/mysql/create-manage-databases) for your Cloud SQL instance.

 $\circ \bullet$ 

Also see the Cloud SQL pricing information [\(https://cloud.google.com/sql/docs/mysql/pricing\)](https://cloud.google.com/sql/docs/mysql/pricing).

Additionally, you can learn about connecting to a Cloud SQL instance:

- From an application running on App Engine [\(https://cloud.google.com/sql/docs/mysql/connect-app-engine\)](https://cloud.google.com/sql/docs/mysql/connect-app-engine)
- From an application running on Compute Engine [\(https://cloud.google.com/sql/docs/mysql/connect-compute-engine\)](https://cloud.google.com/sql/docs/mysql/connect-compute-engine)
- From an application running on GKE [\(https://cloud.google.com/sql/docs/mysql/connect-kubernetes-engine\)](https://cloud.google.com/sql/docs/mysql/connect-kubernetes-engine)
- From an external application [\(https://cloud.google.com/sql/docs/mysql/connect-external-app\)](https://cloud.google.com/sql/docs/mysql/connect-external-app)
- From Cloud Functions [\(https://cloud.google.com/sql/docs/mysql/connect-functions\)](https://cloud.google.com/sql/docs/mysql/connect-functions)

Except as otherwise noted, the content of this page is licensed under the Creative Commons Attribution 4.0 License [\(https://creativecommons.org/licenses/by/4.0/\)](https://creativecommons.org/licenses/by/4.0/)*, and code samples are licensed under the Apache 2.0 License* [\(https://www.apache.org/licenses/LICENSE-2.0\)](https://www.apache.org/licenses/LICENSE-2.0)*. For details, see our Site Policies* [\(https://developers.google.com/terms/site-policies\)](https://developers.google.com/terms/site-policies)*. Java is a registered trademark of Oracle and/or its aliates.*

*Last updated December 5, 2019.*